# يلاحلا ىوتحملا نامأ زاهج نم صيخرتلا لقن RMA زاهج ىلإ Cisco نم ſ

## المحتويات

المقدمة المتطلبا<u>ت الأساسية</u> المتطلبات المكونات المستخدمة تحويل الترخيص

### المقدمة

يوضح هذا المستند كيفية إستخدام أداة مدخل إدارة الترخيص والتحقق من صحة الميزات المرخصة للجهاز الخاص بك ونقلها من الجهاز الذي فشلت في إستخدامه إلى الجهاز الذي تم توفيره بواسطة "ترخيص المواد المرتجعة (RMA"(.

### المتطلبات الأساسية

#### المتطلبات

توصي Cisco بأن تكون لديك معرفة بالمواضيع التالية:

- أجهزة أمان البريد الإلكتروني Cisco Email Security Appliance (ESA)
	- أجهزة إدارة الأمان (SMA (من Cisco
	- أجهزة أمان الويب (WSA (من Cisco

#### المكونات المستخدمة

تستند المعلومات الواردة في هذا المستند إلى جميع إصدارات ESA Cisco و SMA Cisco و WSA Cisco.

تم إنشاء المعلومات الواردة في هذا المستند من الأجهزة الموجودة في بيئة معملية خاصة. بدأت جميع الأجهزة المُستخدمة في هذا المستند بتكوين ممسوح (افتراضي). إذا كانت شبكتك مباشرة، فتأكد من فهمك للتأثير المحتمل لأي أمر.

## تحويل الترخيص

أكمل هذه الخطوات لنقل الترخيص (مفاتيح الميزات) من جهاز أمان المحتوى الحالي من Cisco إلى جهاز RMA.

تفضل بزيارة [بوابة إدارة التراخيص](https://tools.cisco.com/SWIFT/LicensingUI/Quickstart). .1

تحت قسم إدارة، انقر فوق الأجهزة وحدد RMA من القائمة المنسدلة الإجراءات. .2

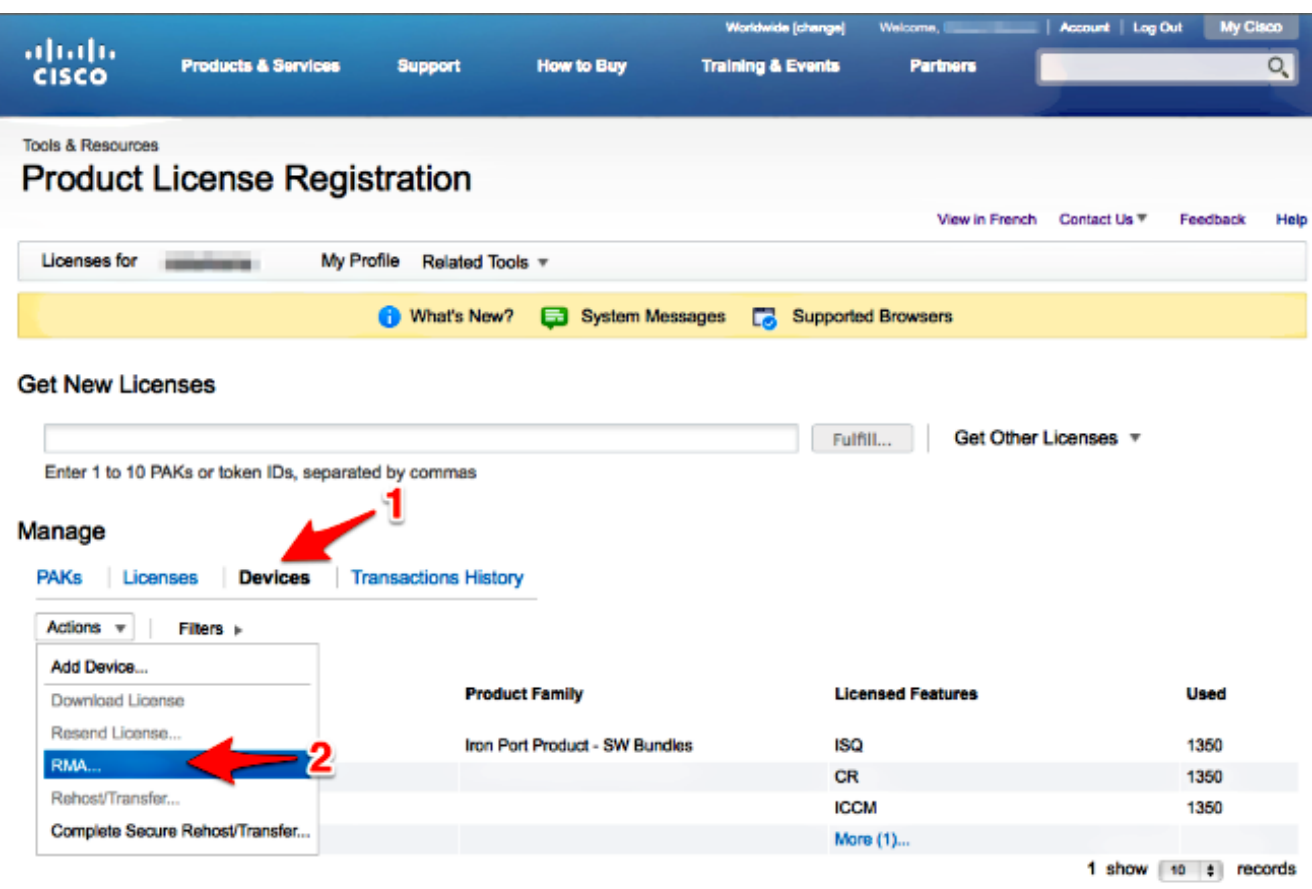

في **تحديد الجهاز إلى RMA** منبثق، حدد **منتج منفذ الحديد - حزم البرامج** من القائمة المنسدلة. ادخل الجزء 3. الأخير من الرقم التسلسلي للجهاز الذي ترغب في نقل الترخيص منه في قسم **معرف المضيف**. اكتب كلمة Captcha المطلوبة وانقر بعد ذلك.

### Specify the Device to RMA

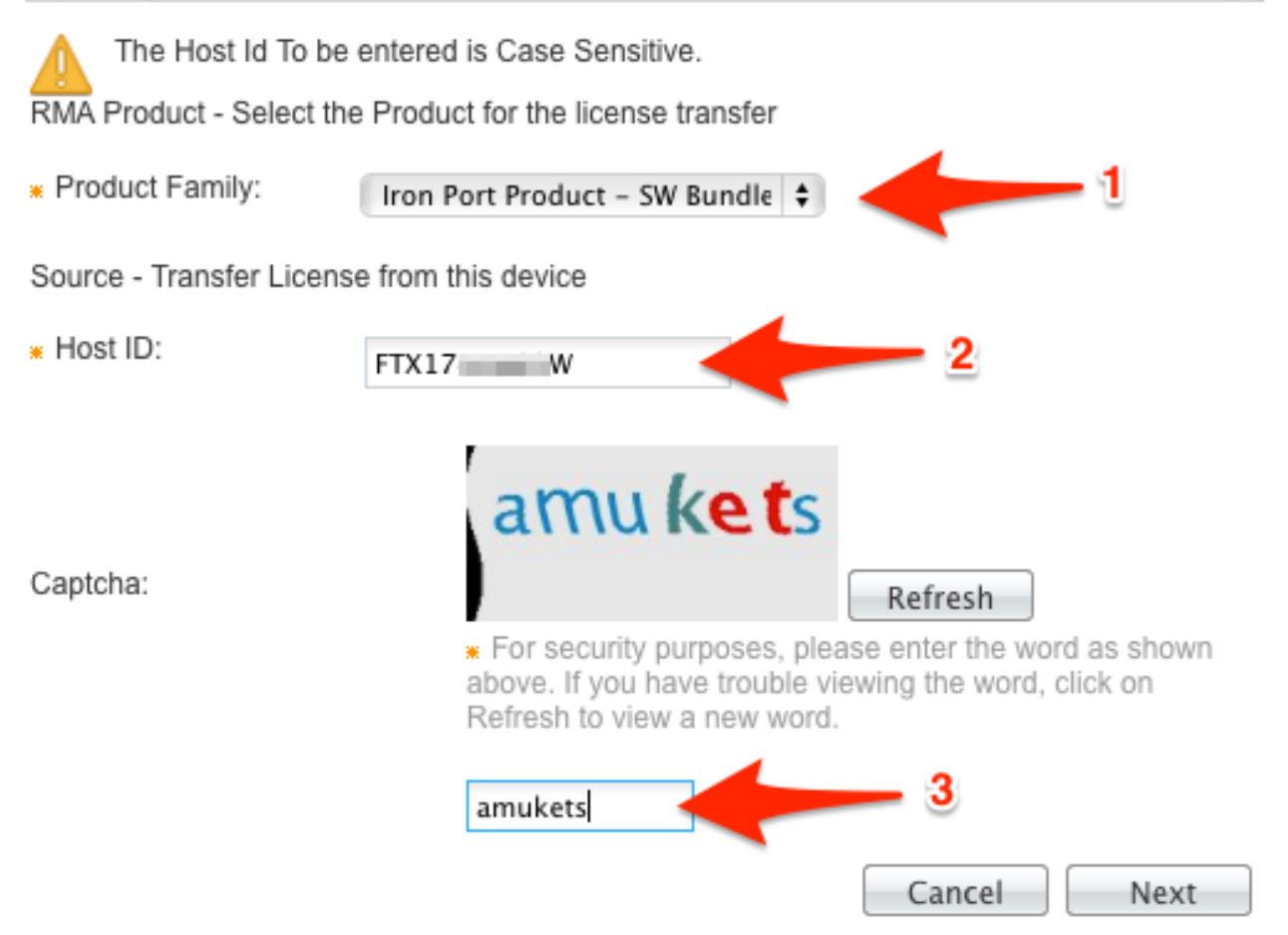

x

ادخل الجزء الأخير من الرقم التسلسلي الذي تقوم بنقل الترخيص إليه على الشاشة المنبثقة RMA. ادخل حال**ة**. RMA # وانقر فوق التالي.

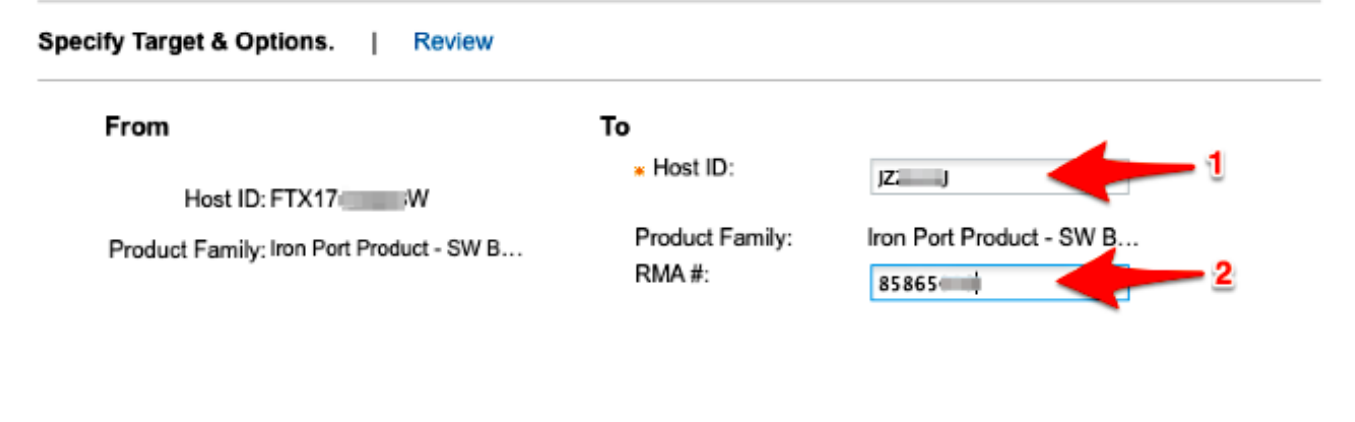

اخيرا، على الشاشة **المنبثقة** التالية الخاصة بالمخزون الديناميكي (RMA)، راجع المعلومات المقدمة للحصول 5. على الترخيص (التراخيص) الذي سيتم نقله. حدد خانة الاختيار **إتفاقية الترخيص**. تحقق من معلومات **المستخدم** "إرسال إلى" والمستخدم النهائي كما هو موضح. انقر فوق تحويل للحصول على ترخيصك (رخصك) عبر البريد الإلكتروني إلى المرخص له المعين.

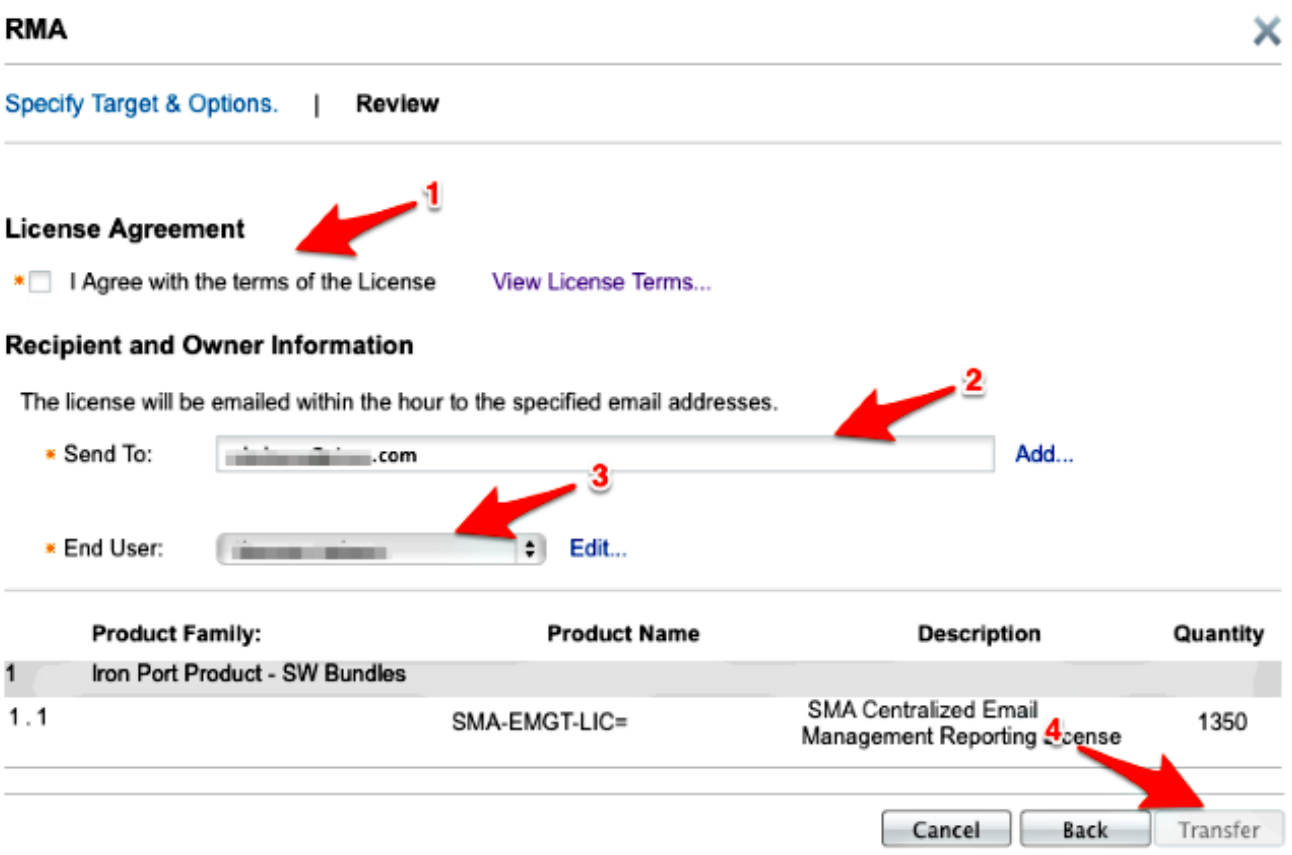

×

Next-

Cancel

يستغرق توفير بريد إلكتروني من عمليات الترخيص العالمية من Cisco ما يصل إلى أربع ساعات.

.6 قم بتسجيل الدخول إلى الجهاز الجديد وتنزيل مفتاح (مفاتيح) الترخيص الجديد كما هو موضح.

ةمجرتلا هذه لوح

ةي الآل المادة النام ستن عن البان تم مادخت من النقتان تال آل تونيا تا التي تم ملابات أولان أعيمته من معت $\cup$  معدد عامل من من ميدة في ميدة أن على ميدين في المعامل م امك ققيقا الأفال المعان المعالم في الأقال في الأفاق التي توكير المعامل المعامل Cisco يلخت .فرتحم مجرتم اهمدقي يتلا ةيفارتحالا ةمجرتلا عم لاحلا وه ىل| اًمئاد عوجرلاب يصوُتو تامجرتلl مذه ققد نع امتيلوئسم Systems ارامستناه انالانهاني إنهاني للسابلة طربة متوقيا.